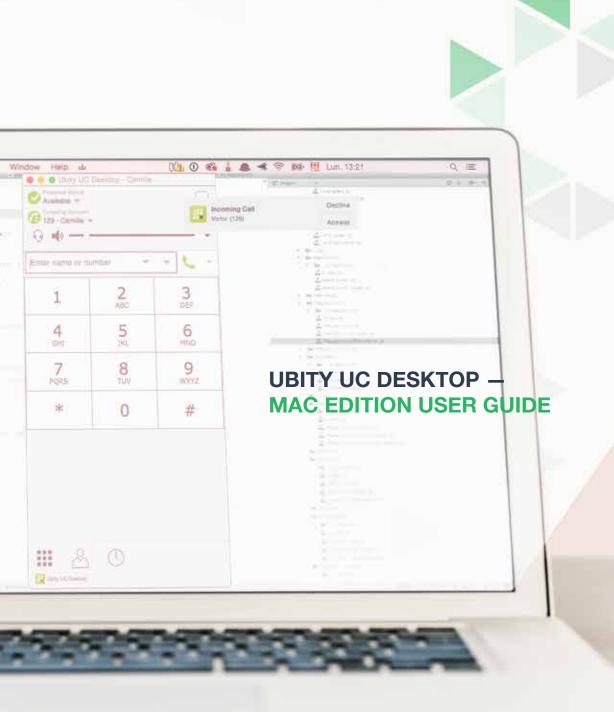

## **UBITY UC DESKTOP** Mac Edition User Guide — **CONTENT**

| 1 - | - GETTING STARTED                        | Page 4  |
|-----|------------------------------------------|---------|
|     | 1. STARTING UBITY UC DESKTOP             | Page 4  |
|     | 2. IDENTIFY YOURSELF                     | Page 5  |
|     | 3. TEST YOUR EQUIPMENT                   | Page 6  |
|     | 4. MAKING A FIRST CALL                   | Page 6  |
|     | 5. SETTING UP NOTIFICATIONS              | Page 7  |
|     | 6. QUITTING UBITY UC DESKTOP             | Page 7  |
|     | 7. CHECKING FOR UBITY UC DESKTOP UPDATES | Page 7  |
| 2 - | - MAKE PHONE CALLS                       | Page 8  |
|     | 1. THE ONSCREEN SOFTPHONE                | Page 8  |
|     | 2. THE UBITY UC DESKTOP MENU             | Page 9  |
|     | 3. PLACING A CALL                        | Page 10 |
|     | 4. HANDLING INCOMING CALLS               | Page 13 |
|     | 5. HANDLING AN ESTABLISHED CALL          | Page 15 |
|     | 6. TRANSFERING A CALL                    | Page 16 |
|     | 7. HANDLING VIDEO CALLS                  | Page 18 |
|     | 8. CONFERENCE CALLS                      | Page 21 |
|     | 9. CALL RECORDING                        | Page 26 |
|     | 10. VOICEMAIL                            | Page 28 |
|     | 11. FORWARDING CALLS                     | Page 29 |
| 3 – | - MESSAGING                              | Page 30 |
|     | 1. INSTANT MESSAGING                     | Page 30 |
|     | 2. GROUP CHAT (CONFERENCE IM)            | Page 31 |
|     | 3. VIEWING MESSAGES                      | Page 33 |
|     | 4. SENDING AND RECEIVING FILES           | Page 34 |
| 4 – | - CONTACTS                               | Page 35 |
|     | 1. ADDING A CONTACT                      | Page 36 |
|     | 2. MANAGING GROUPS                       | Page 39 |
|     | 3. USING CONTACTS                        | Page 40 |
|     | 4. SHARING ONLINE STATUS                 | Page 41 |

|     | 5. ADDING CONTACTS TO THE ALERT LIST (BUDDY POUNCE) | Page 44 |
|-----|-----------------------------------------------------|---------|
| 5 — | HISTORY                                             | Page 45 |
|     | 1. HISTORY TAB                                      | Page 45 |
| 6 — | TROUBLESHOOTING                                     | Page 46 |
|     | 1. TESTING AUDIO QUALITY                            | Page 46 |
|     | 2. TESTING VIDEO QUALITY                            | Page 47 |
|     | 3. TESTING AUDIO DEVICES                            | Page 48 |
| 7 – | CONFIGURING PREFERENCES                             | Page 49 |
|     | 1. PREFERENCES – APPLICATION                        | Page 49 |
|     | 2. PREFERENCES – ALERTS & SOUNDS                    | Page 50 |
|     | 3. PREFERENCES – DEVICES                            | Page 51 |
|     | 4. PREFERENCES – CALLS                              | Page 54 |
|     | 5. PREFERENCES – ADVANCED                           | Page 56 |
| 8 — | APPLICATION HOT KEYS                                | Page 57 |

#### 1 - GETTING STARTED

## **1** STARTING UBITY UC DESKPTOP

### **Install Ubity UC Desktop**

Verify the status of your extension on the Ubity web interface in **Management** > **Extensions** > **My extension**. Next to your extension you will see the UC symbol.

If the UC is not activated on your extension, please contact the administrator of your account so that he can place an email request to our technical support at support@ubity.com to activate it.

Note: The activation of UC can generate additional monthly costs.

Download the appropriate setup executable file of Ubity UC Desktop for your computer via **Install UC Software** and follow the prompts in the install wizard.

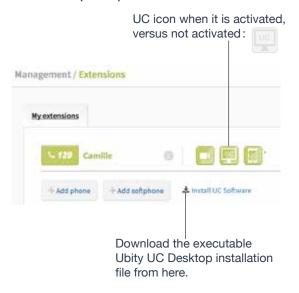

#### **Start Ubity UC Desktop**

Start Ubity UC Desktop as you would any other program. The **Ubity UC Desktop Login** dialog appears.

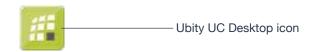

GETTING STARTED 4

## 2 IDENTIFY YOURSELF

Once the software is downloaded and installed, and you have started it by double-clicking the Ubity UC Desktop icon, you will be asked for a username and password. These credentials are the same as the ones you use on Ubity's web management portal, commonly referred as **Studio** (https://studio.ubity.com).

**Username**: the username used to log into the Ubity management portal

Password: the password used to log into the Ubity management portal

If you don't yet have a password, or can't remember your password, you will have to request a new one by clicking on the "**Recover your password**" link on **Studio**'s login page (at the address above).

By checking the **Remember password** box, you will be automatically logged in each time you launch the software, without having to enter your username and password.

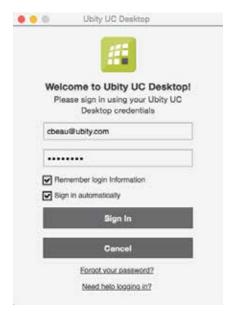

GETTING STARTED 5

## **3** TEST YOUR EQUIPMENT

It is important to make a test call to ensure that your microphone, your headset and / or your camera work correctly. If this is not the case, you should contact an IT manager to help you set them (See "**Testing Audio Devices**", "**Testing Audio Quality**" and "**Testing Video Quality**" on pages 46-48).

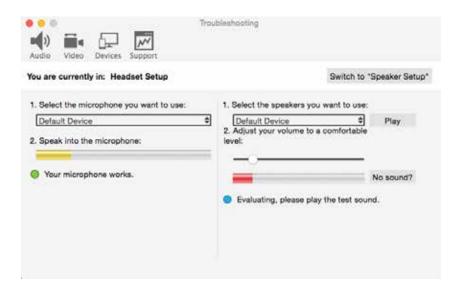

# 4 MAKING A FIRST CALL

Try making calls with your new phone (page 10).

### **Having Troubles?**

Ubity UC Desktop includes tools for helping you troubleshoot problems. From the menu, choose **Help** > **Troubleshooting**.

- Audio tab: While you are on a phone call, you can test the quality of the audio. Note that to perform a valid test, you should be on an established call (not a call attempt).
- Video tab: You can verify that your camera is working.
- **Devices** tab: You can verify that your microphone and speakers are working and can set the volume to a comfortable level without having to actually place a phone call.
- **Support** tab: If none of the other tabs help you solve your problem, you can create logs of your activity and send them to customer support.

GETTING STARTED 6

## **5** SETTING UP NOTIFICATIONS

Ubity UC Desktop uses OS notifications. Make sure that the notifications are set up for Ubity UC Desktop in system preferences.

From the menu, click **Apple logo** > **System Preferences** > **Notifications**. In the notification center, choose **Ubity UC Desktop**. Choose **Banner** or **Alerts** for the alert style. For details on incoming call notifications, see page 13.

# **6** QUITTING UBITY UC DESKTOP

To quit Ubity UC Desktop, choose **Ubity UC Desktop** > Quit or press the **Apple key** + **Q**.

# **7** CHECKING FOR UBITY UC DESKTOP UPDATES

If you are in an enterprise, your system administrator should tell you about the policy for checking for and installing upgrades.

To check for updates to Ubity UC Desktop, choose **Help** > **Check for updates**. The **Auto Update** window appears.

- If a new version of the software is available, you can download it from this window.
- If no newer version is available, this window informs you that your version is up to date.

#### 2 - MAKING PHONE CALLS

# 1 THE ONSCREEN SOFTPHONE

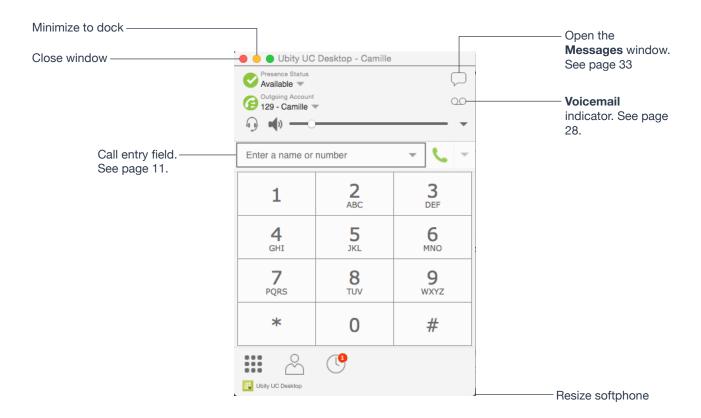

### **Compact View**

To create this compact view, go to Ubity UC Desktop, click **View** and hide all the resources tabs including the **Dialpad**.

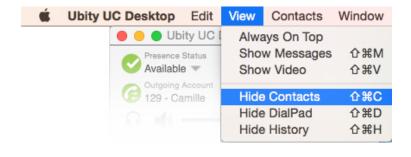

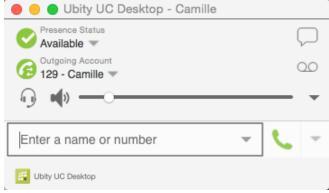

# 2 THE UBITY UC DESKTOP MENU

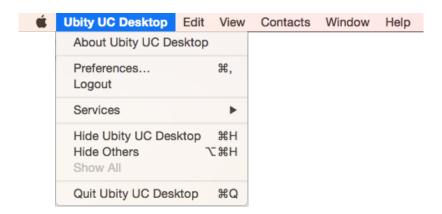

The menu contains the following items that are specific to Ubity UC Desktop:

• **Ubity UC Desktop** > **Preferences**. See page 49.

### Sign Out

To log off and minimize Ubity UC Desktop to the system tray. If you click the Ubity UC Desktop icon in the status bar, the **Login** screen appears. This menu item does not appear if you have configured Ubity UC Desktop for no login.

#### **View**

Changes how Ubity UC Desktop looks. Also lets you view the messages (see page 33).

#### **Contacts**

Lets you work with contacts.

#### Help

Provides access to various service-related features.

# 3 PLACING A CALL

Place the call as described in the table below. The outgoing call opens in its own call panel, below any other existing call panels. You will hear a ringing tone while Ubity UC Desktop attempts to make a connection.

| Option                  | From the                            | Description                                                                                                    |
|-------------------------|-------------------------------------|----------------------------------------------------------------------------------------------------|
| Keying                  | <b>Dialpad</b> or computer keyboard | 1 Enter the number or address in the call entry field using the dialpad or the computer keyboard. To turn letters to numbers, see page 12.                 |
|                         |                                     | As you type, a suggestion for completing the entry may appear. Choose the suggestion or keep typing.                                                       |
|                         |                                     | 2 Click the Call button or press Enter.                                                                                                    |
| Control-click a contact | Contacts tab                        | Control-click an entry from the Contacts tab and choose Call or Video Call.                                                                                |
|                         |                                     | (If the tab contains lots of entries, first search or filter the list.)                                                                                    |
| Double-click a contact  | Contacts tab                        | Contacts have a "double-click" action that either makes an audio phone call or starts an IM.                                                               |
| Single-click a contact  | Contacts tab                        | Hover over the right side of the contact to reveal the <b>click-to-call</b> button. Click to place a call using the primary phone number for this contact. |
| Redial                  | Redial button                       | When the call entry field is empty, click the Call button.                                                                                                 |
|                         |                                     | Or click the arrow in the call entry field and select a recent call.                                                                                       |
|                         |                                     | An audio call is placed.                                                                                                    |
| Dialing                 | Dialpad                             | 1 If the dialpad is not visible, click the <b>Phone</b> button at the bottom.                                                                              |
|                         |                                     | 2 Click the numbers on the dialpad to enter the phone number.                                                                                              |
|                         |                                     | 3 Click the Call button or press Enter.                                                                                                    |
| From an instant message | Messages window                     | Click the menu at the top of the <b>Messages</b> window and choose <b>Call</b> .                                                                           |

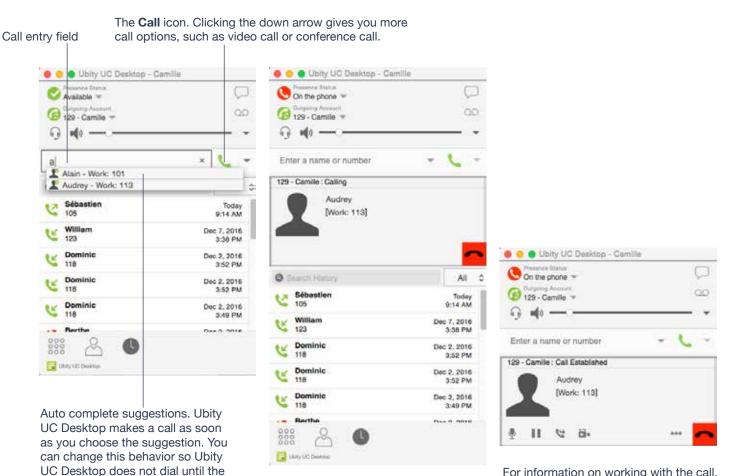

For information on working with the call, see "Handling an Established Call" on page 15.

### **Selecting the Account to Use**

Call button is pressed.

This information applies only if you have more than one SIP account set up and enabled.

When you place a call, you can explicitly specify the account to use for that call.

The account selection options appear only if you have two or more SIP accounts that are enabled and being used for phone calls.

#### **Letters to Numbers**

You can type letters and Ubity UC Desktop will convert the letters to numbers when placing the call:

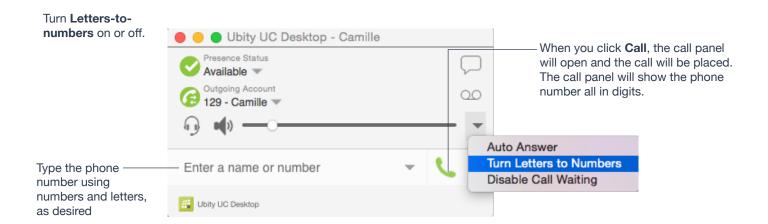

### **Placing another Call**

You can place another call. There is no limit to the number of calls you can make, although eventually the quality of audio and video will degrade because of limitations on the computer.

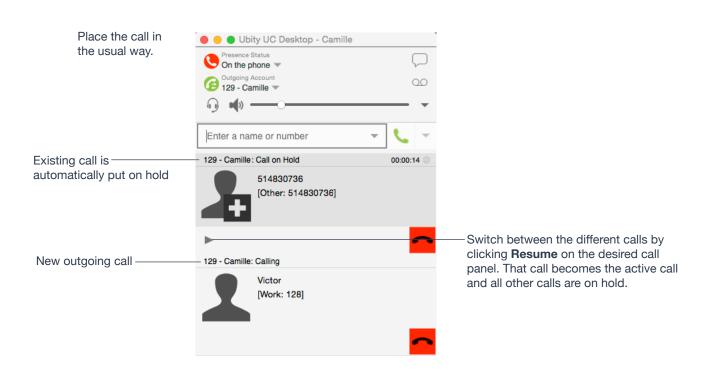

# 4 HANDLING INCOMING CALLS

Ubity UC Desktop must be running to answer incoming calls. (If Ubity UC Desktop is not running, incoming calls may be directed to voicemail; check with your VoIP service provider or system administrator.)

When Ubity UC Desktop is in the foreground, the new call appears in its own call panel. When Ubity UC Desktop is in the background (the focus is on other application), the incoming call notification appears in the upper-right corner. To receive notifications, make sure that you configured both system preferences on Mac OS as well as Ubity UC Desktop's alerts preferences (page 50).

### When Ubity UC Desktop is in Foreground

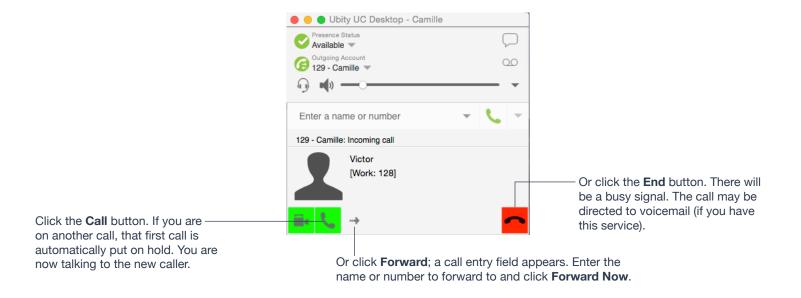

### When Ubity UC Desktop is in Background

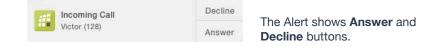

The notifications do not indicate whether the incoming call is an audio or video call. If the incoming call is a video call, Ubity UC Desktop will answer with video.

#### **Auto Answer**

Turn **Auto Answer** on or to set Ubity UC Desktop to automatically answer all incoming calls.

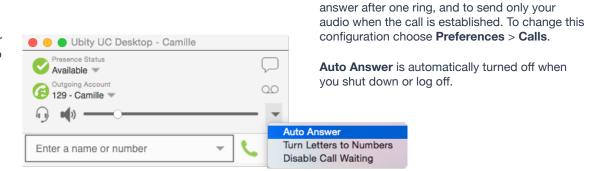

Auto Answer is initially configured to auto-

**Auto answer** is initially configured to auto-answer after one ring, and to send only your audio when the call is established. To change this configuration choose **Preferences** > **Calls**.

Auto answer is automatically turned off when you shut down or log off.

### **Disabling Call Waiting**

You can turn on **Disable Call Waiting**. If on, when you are on a call, any new incoming call will go straight to voicemail or will ring as busy (to the caller). In this way, you are not distracted by incoming calls.

You can enable this feature even during a call, and it will take effect right away. The call will appear in the **Missed Calls** in the **History** tab.

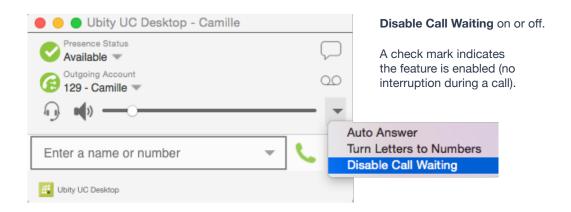

# **5** HANDLING AN ESTABLISHED CALL

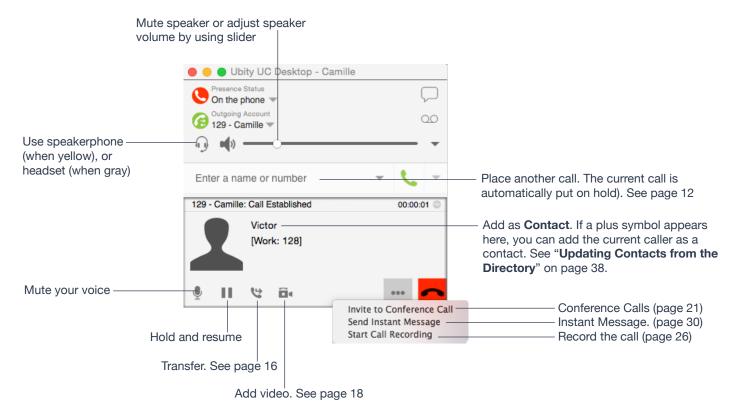

### **Ending a Call**

Click the **End call** button on the **Call panel** (the call can be active or on hold). The **Call panel** closes after a few seconds.

# 6 TRANSFERING A CALL

### **Basic (Unattended) Transfer - Transfer this Call**

The call is put on hold and a call entry field appears.

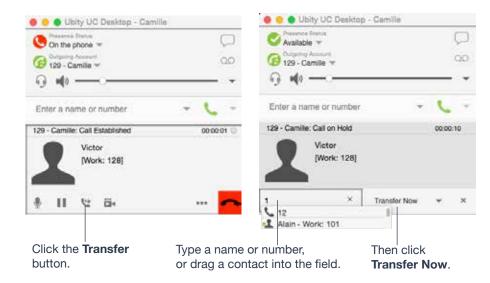

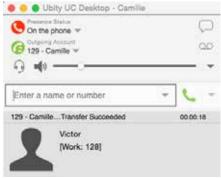

The call may end immediately.

Or it may show "calling", In this case, do not hang up immediately: if the other person does not answer, the call will come back to you.

#### Attended Transfer - Call then Transfer

You can first speak to the target (the person you are transferring the call to), then click **Transfer Now** to complete the transfer.

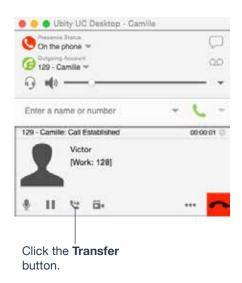

The call is put on hold and a call entry field appears.

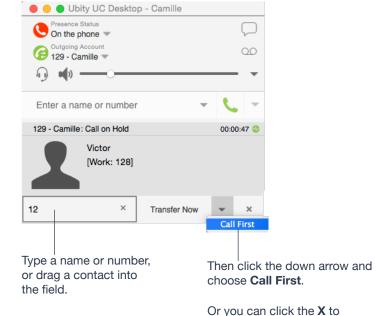

cancel the transfer request and return to the first call. Ubity UC Desktop phones the new person.

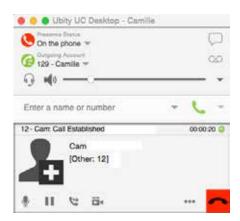

You can hang up the second call and return to the first call.

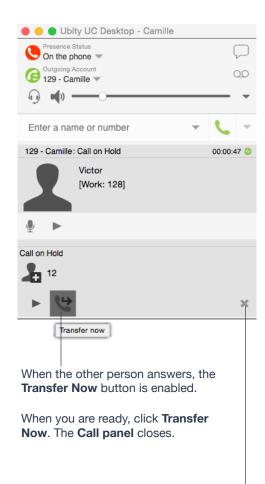

Or if the other person does not want to take the call, click **X** and return to the first call.

# 7 HANDLING VIDEO CALLS

## **Placing a Video Call**

Calls made with Ubity UC Desktop will work without a video camera, but a video camera is necessary to allow other parties to see your image. Ubity UC Desktop will work with most USB video cameras.

#### From the Dashboard

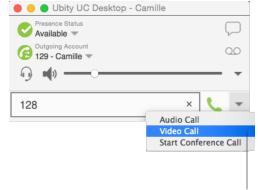

Click the down arrow and choose **Video Call**. If you mostly make video calls,
you can Option-click this down arrow
to reveal the "**Set Video Call as default action**" menu item.

### From the Contact List or History

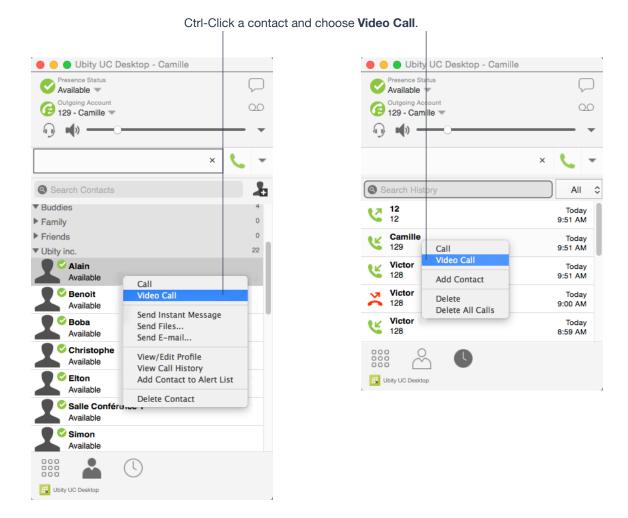

### **Adding Video**

If you have a camera, you can add video to a call that started as an audio call.

Click **Start Video** ( ) in the **Call panel**. When you add video, the other party may (or may not) start sending their video to you.

### **Other Party Adds Video**

If the other party starts their video, your video window automatically opens and the video is played. You can start sending your own video, if desired (and assuming you have a camera) by clicking **Start Video** ( ) in the **Call panel**.

## **Pausing and Resuming Video**

Click **Stop Video** in the call panel or close the video window to pause sending your video. Click **Start Video** to resume sending your video; the video window will open.

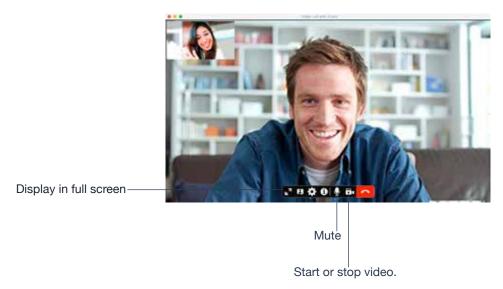

Closing the video window stops sending video.

# 8 CONFERENCE CALLS

### **Starting a Conference Call**

You can start a conference call by:

- · making a conference call from the dashboard,
- · adding participants to an existing established call, or
- having two established calls and merging them to a conference call.

#### From the Dashboard

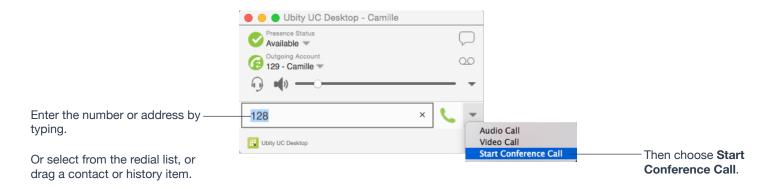

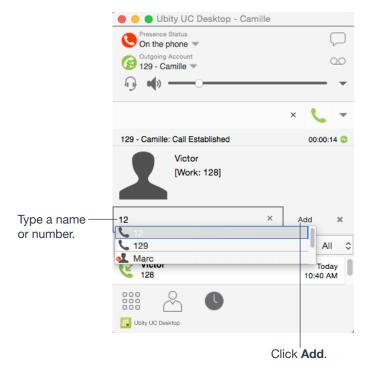

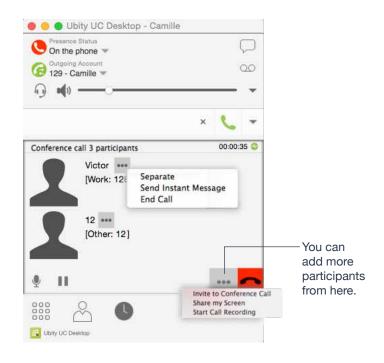

## From an Existing Call

#### From One Established Call

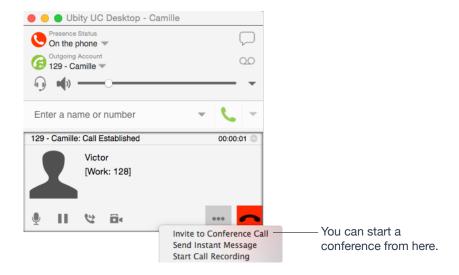

### From Two Established Calls

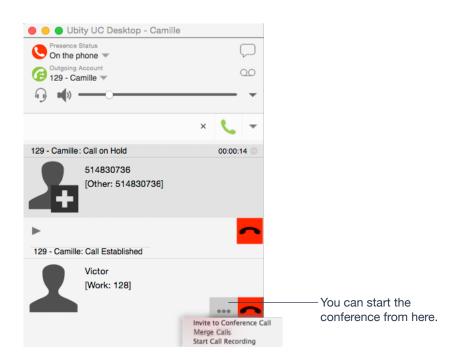

### **Managing the Conference**

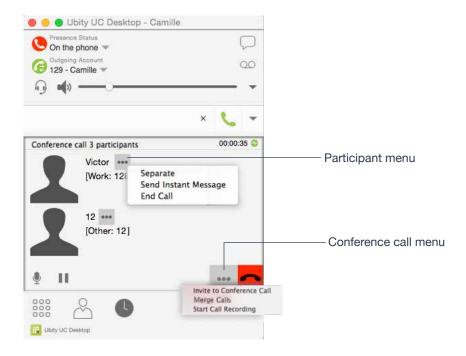

### **Adding More Participants**

You can add more participants to an existing conference in any of these ways:

- Ctrl-click on a contact and choose Add to Conference Call.
- In the conference call panel, click **Invite to Conference Call**, enter a name and then click **Add**.
- Add in a separate call that is not part of the conference call: In the call panel for the individual call, click the down arrow and choose **Merge Calls**. This call is added to the conference call.

#### **Recording a Conference Call**

Click the **More** (three dots) button to reveal the **Start Call Recording** menu. See page 26 for more details.

#### **Sending an Instant Message**

Click the down arrow beside a participant name and choose **Send Instant Message**.

### Removing a Participant

To remove one call from the conference, click the down arrow beside a participant name and choose **Separate**. The call becomes a separate call.

### **Ending the Conference**

To hang up on everyone, click the **End** button.

### **Suspending the Conference**

To suspend the conference, click the **Hold** button. All participants are put on hold.

If you need to speak to one participant separately, put the conference on hold, separate the one participant from the conference, take that person off hold. When done, merge the participant back into the call.

#### **Video Conference Calls**

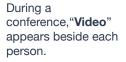

Display in full screen

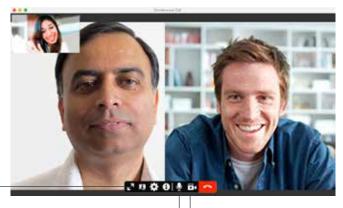

Closing the video window stops sending video.

Mute

When you mute during a video call, you may also want to click **Stop Video** to stop the video feed.

### Starting a Conference with Video

When you start a conference from established calls, video is included if at least one of the calls already includes video. Video is sent to all the participants.

When you start a conference from scratch, video is not included. You can open your video window and choose to add video at any time. Video is sent to all the participants.

#### **How Video Is Shared**

The conference host (the person who starts the conference) serves as the host for other video. Whatever the conference host is receiving will automatically be sent to the other parties.

If the conference host pauses or stops video, other participants will no longer receive video.

# 9 CALL RECORDING

You can record the audio portion of a one-to-one call or a conference call. The recording will be saved as a **WAV** file on your computer.

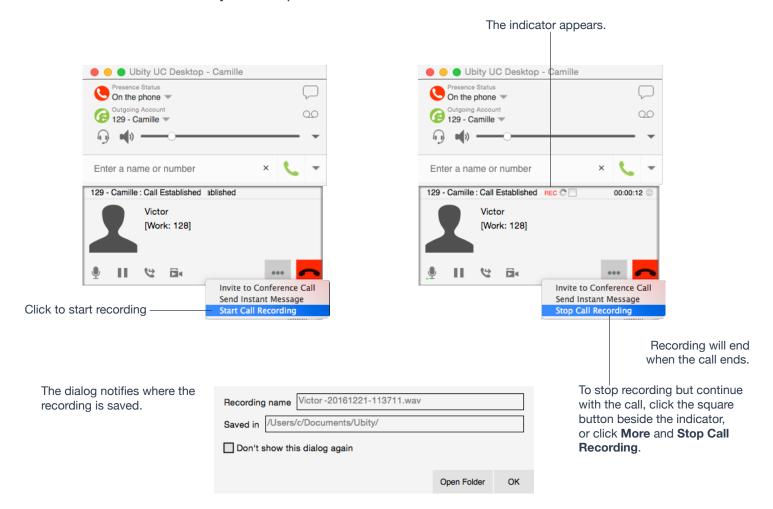

## Files Created when Recording Conference Calls

Multiple files might be created depending on how and when you start recording.

If you start recording a conference call from the beginning, the recording will continue until the conference call ends. One file will be created.

If you separate a participant from a recorded conference call and eventually have a one-to-one call, the recording will continue until the one-to-one call ends. Two files will be created: one for the conference call, and the other for the one-to-one call.

If you are already recording individual calls, the following will apply:

• After merging individual calls to form a conference, all the individual recordings will be stopped and a new recording will be created for the newly formed conference.

• After merging individual calls to an existing conference call, all the individual recordings will be stopped. If the conference call is being recorded before merge, the recording of the existing conference call will continue.

For example, if you record two individual calls and merge them, three files will be created: one for the conference call, two for individual calls before merge.

# **10** VOICEMAIL

If your service includes voicemail and you have set up voicemail options, then when you have voicemail messages, the voicemail icon appears at the top of the phone (the icon may include a number). You can click the icon to automatically connect to voicemail and listen to your messages.

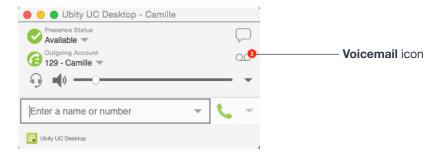

# **10** FORWARDING CALLS

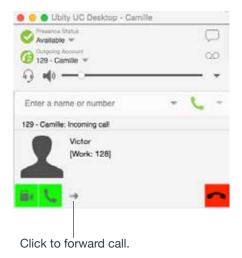

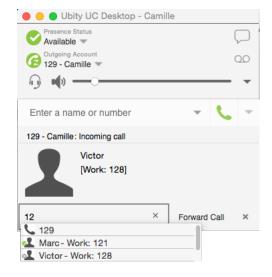

SECTION TITLE 29

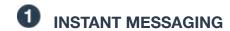

### Sending an IM

1 You can send an IM to a contact who is in your company and is using Ubity UC Desktop or Mobile.

| From the Contacts tab     | Ctrl-click on the contact and choose <b>Send IM</b> . The contact must have a softphone address.  Or click on the IM icon that appears to the right of the contact name. |
|---------------------------|----------------------------------------------------------------------------------------------------|
| An active phone call      | If the person is a contact, choose <b>Send Instant Message</b> from the call panel menu.                                                                                 |
| An active conference call | If the participant is a contact, choose <b>Send Instant Message</b> from the participant menu.                                                                           |
| From the Messages window  | Click the <b>New Conversation</b> icon beside the <b>Search</b> field, and type a number or name.                                                                        |

2 Type the message. Include emoticons and formatting (Ctrl+B, Ctrl+I, Ctrl+U), as desired.

To insert a return in the message, press Ctrl+Enter.

3 Click the **Send** icon or press **Enter**.

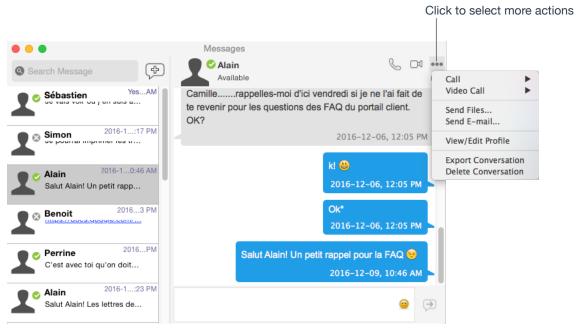

### Receiving an IM

When an IM is received, either the IM window or a notification pops up. (To control which window appears, from the menu choose **Ubity UC Desktop** > **Preferences** > **Alerts & Sounds**)

# **2** GROUP CHAT (CONFERENCE IM)

Group chat allows you to exchange instant messages with a group of people in the same session.

Group chat differs from a broadcast IM in that all parties see everyone's messages, and the messages each party sends are seen by everyone else. In a broadcast IM, each recipient can reply to the IM, but only the person who sent the broadcast IM will see these replies; the other recipients will not see these replies.

There is no limit to the number of participants in a group chat.

### **Starting a Group Chat**

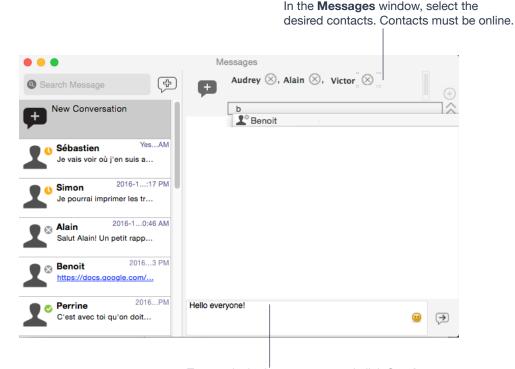

Type an invitation message and click **Send**.

Once a chat is started (first message has been sent), you cannot add or remove participants.

### **Managing a Group Chat**

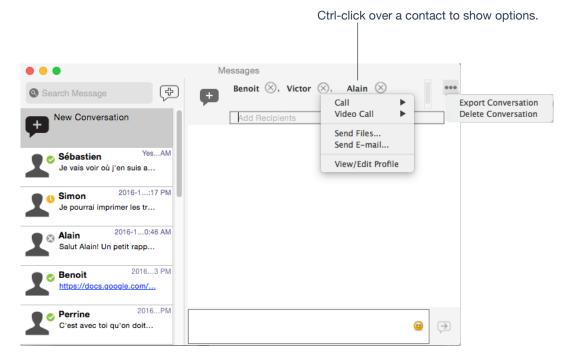

### **Leaving a Group Chat**

Exiting Ubity UC Desktop lets you leave all the active group chat sessions. The session continues with the remaining participants. Once you leave a group chat, you will not be able to rejoin the session. The thread in the **Messages** window becomes inactive (grayed out); you can read chat history, but cannot participate or download unread messages.

Deleting a group chat session on the **Messages** window also lets you leave the session, but you will lose chat history.

# **3** VIEWING MESSAGES

To view your recent IM activity for any contact, group chat session, or chat room session, perform one of these actions:

• Click the **Messages** window icon:

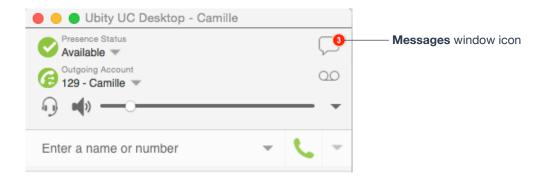

- · Click Shift + Command + M.
- On the menu bar, choose **View** > **Show Messages**.

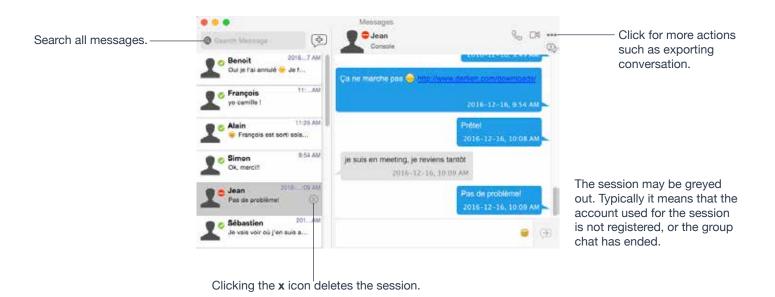

## 4

## **SENDING AND RECEIVING FILES**

### **Sending Files**

Choose one of these actions:

- 1 Control-click a contact and choose **Send Files**; a standard **Open dialog** box opens.
- 2 Select the files to send and click **Open**. The Send Files dialog appears with a "waiting" message. If you want, you can cancel the send before the other person retrieves the files by clicking **Cancel**.

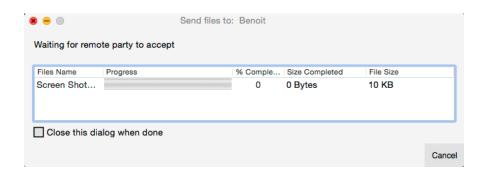

### **Receiving Files**

The following dialog appears, to allow you to save the file.

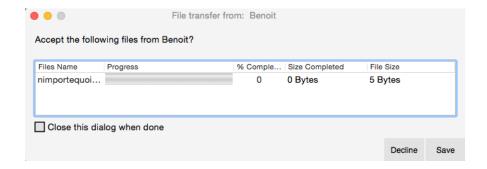

#### 4 - CONTACTS

The **Contacts** tab displays your contacts. Each contact is shown with presence information and icons for single- click phoning and IMing.

If the **Contacts** tab is not showing, go to the menu bar and choose **View** > **Show Contacts**.

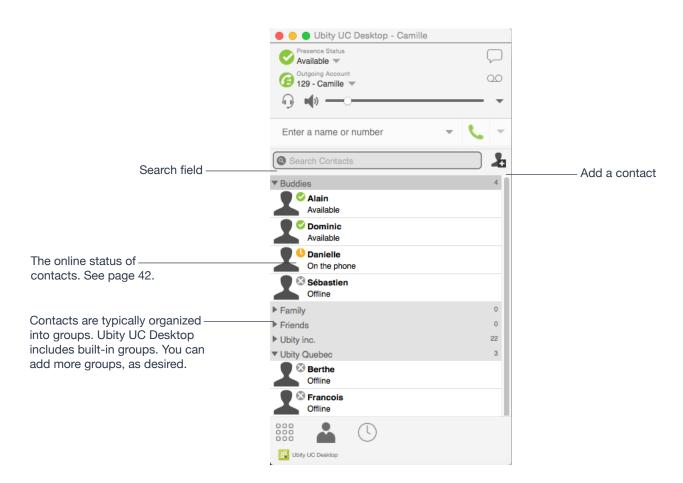

You can change the detail and layout of the contact list: from the menu bar choose **Contacts** and set the desired options.

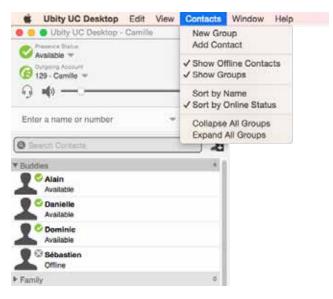

# **1** ADDING A CONTACT

### **Adding a Contact Using an Existing Address**

You can add a contact by capturing existing information:

- If you are on a phone call with a person who is not a contact, click the **Add to Contacts** icon in the **Call panel**.
- On the History tab, select an entry that is not a contact. Control-click and choose Add
   Contact. The Contact Profile dialog appears. Complete the dialog as desired and press OK.

If the contact method is **Softphone** or **Instant Message**, an online status request is sent to this person. See "**Sharing Online Status**" on page 41.

### **Manually Adding a Contact**

Click , or control-click a group and choose **Add Contact to Group**. The **Contact dialog** appears.

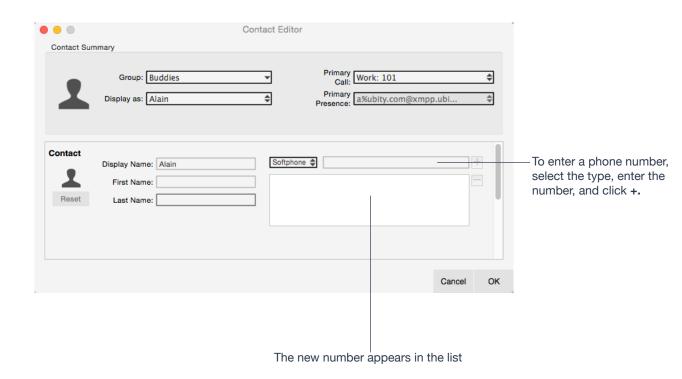

CONTACTS 36

## **Contact Summary**

| Field            | Description                                                                                                    |  |
|------------------|----------------------------------------------------------------------------------------------------|--|
| Contact Summary  |                                                                                                    |  |
| Group            | Click to show the list of groups. Check each group this contact should belong to.                                                                |  |
| Primary call     | If the contact has more than one number, select the primary number. This number will be used with single-click calling.                          |  |
| Primary presence | If the contact has more than one number, select the primary number. This number will be used with single-click calling and double-click calling. |  |

## **Other Sections**

| Field                   | Description                                                                                                    |  |
|-------------------------|----------------------------------------------------------------------------------------------------|--|
| Display name (required) | The display name for this source of information.                                                                                                    |  |
| First name, Last name   | This field appears only the contact has more than one <b>Softphone number</b> or <b>Instant Message</b> address. The primary presence is used as follows: |  |
|                         | The presence icon on the contact list shows the online status for this address.                                                                           |  |
|                         | The single-click action for instant messaging uses this address.                                                                                          |  |
|                         | You can still send IMs to this person at their other addresses, but you must right-click and choose from the context menu.                                |  |
| Other Sections          |                                                                                                    |  |
| Display Name (required) | The display name for this source of information. For example, the display name from the XMPP contact list.                                                |  |
| First Name, Last Name   | Optional.                                                                                                    |  |

#### **Updating Contacts from the Directory**

If you have created a contact created from directory, you can control-click the contact and choose **Update from Directory** in order to bring the latest directory information (if any) into the contact. Any key data you had added or changed in the contact may be overwritten by the update. Non-key data (such as the display name) will not be removed.

### **Changing Contact Information**

To change the information for a contact, Ctrl-click the contact and choose **Edit Profile**. The **Contact dialog** appears (see page 40).

#### **Merging and Splitting Contacts**

You can drag one or more contacts to a contact. The dialog appears confirming that you want to merge contacts.

### **Deleting a Contact**

• To delete one or more contacts, select them, Ctrl-click, and choose **Delete** or **Delete Selected Items**. The contacts are removed from this group. If a contact belongs to several groups, it is removed from all groups.

# 2 MANAGING GROUPS

Ubity UC Desktop has built-in groups. A contact must belong to at least one group.

## **Adding, Deleting or Renaming Groups**

Select any group, Ctrl-click, and choose the appropriate menu item.

# **3** USING CONTACTS

In the Contacts tab, you can:

- Double-click a contact to phone or IM (depending on how double-clicking is configured in **Preferences** > **General**).
- · Click a contact to view the flyout
- · Control-click to show the menu, or
- Hover over a contact to revel icons for single-click phoning or IMing.

You can watch the contact's online status, if the contact has a softphone address.

See page 42 for the meaning of the online status icons.

See "Sharing Online Status" on page 41 for information on obtaining online status information.

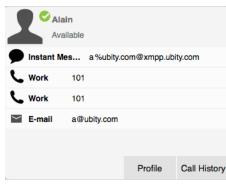

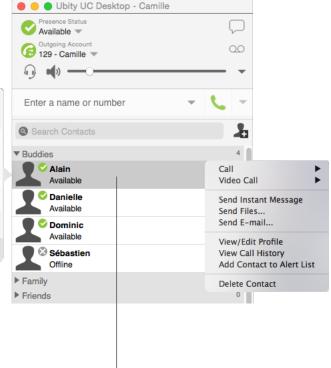

Hover to reveal icons:

Click to send an IM using the primary presence address for this contact.

Click to call using the primary phone number.

# 4 SHARING ONLINE STATUS

## **Setting your Online Status**

### **Changing your Status**

Click the down arrow beside the online status indicator on Ubity UC Desktop, and select the desired value.

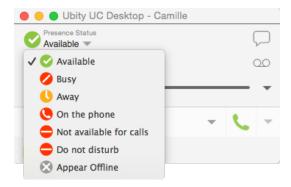

### **Setting up Status Indicators**

You can create a custom status indicator: click the down arrow beside the status indicator, and double-click on one of the existing indicators; type your custom status.

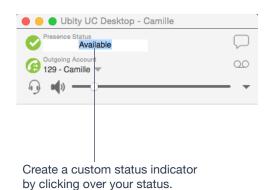

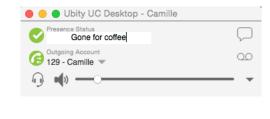

## **Status Indicators**

| Indicator               | Meaning for your Status                                                                                                    | Meaning for Others' Status      |
|-------------------------|----------------------------------------------------------------------------------------------------|---------------------------------|
| Available               | Either:                                                                                                    | You can contact this person.    |
|                         | You have set your status to this value.                                                                                                    |                                 |
|                         | Ubity UC Desktop has determined that you are logged on but not on the phone or idle.                                                                     |                                 |
|                         | When you have this status, Ubity UC Desktop will automatically detect when you are <b>Idle</b> or <b>On the phone</b> , and change the status to match.  |                                 |
| Busy                    | You have set your status to this value. Ubity UC Desktop will never automatically switch you out of this status; you must switch yourself.               | You can contact this person.    |
| Away                    | You have set your status to this value. Ubity UC Desktop will never automatically switch you out of this status; you must switch yourself.               | You can contact this person.    |
| On the                  | Either:                                                                                                    | You can contact this person.    |
| phone                   | You have set your status to this value. In this case, Ubity UC Desktop will never automatically switch you out of this status; you must switch yourself. |                                 |
|                         | • You started a phone call when your status was "Available". When your call finishes, your status reverts to "Available".                                |                                 |
| Do not disturb          | You have set your status to this value. Ubity UC Desktop will never automatically switch you out of this status; you must switch yourself.               | You cannot contact this person. |
| Not available for calls | You have set your status to this value. Ubity UC Desktop will never automatically switch you out of this status; you must switch yourself.               | You cannot contact this person. |
| Idle                    | You have not moved or clicked the mouse or pressed a keyboard key for the <b>Idle period</b> .                                                           | You can contact this person.    |
|                         | As soon as you click the mouse or keyboard, your status changes to "Available".                                                                          |                                 |

| Indicator      | Meaning for your Status                                                                                                    | Meaning for Others' Status                                                   |
|----------------|----------------------------------------------------------------------------------------------------|------------------------------------------------------------------------------|
| Appear offline | You have set your status to this value. The other person sees you as offline, even though you are actually online. The other person cannot tell the difference between this status and you really being offline. | The contact is either not logged on or does not want to share online status. |
| No icon        | Not applicable                                                                                                    | You are not watching the other person's status.                              |

# **5** ADDING CONTACTS TO THE ALERT LIST (BUDDY POUNCE)

You can add a contact to the **Alert List** in order to request to be notified when the online status of a contact changes.

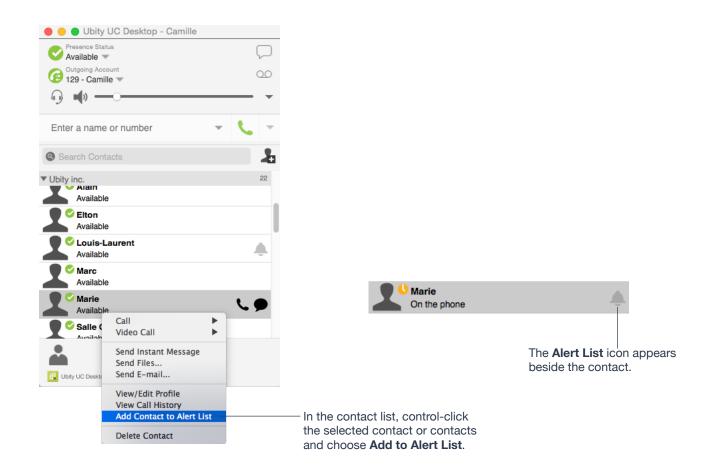

When the contact's status changes, an alert appears:

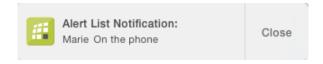

# 1 HISTORY TAB

From the menu bar, choose **View** > **Show History**.

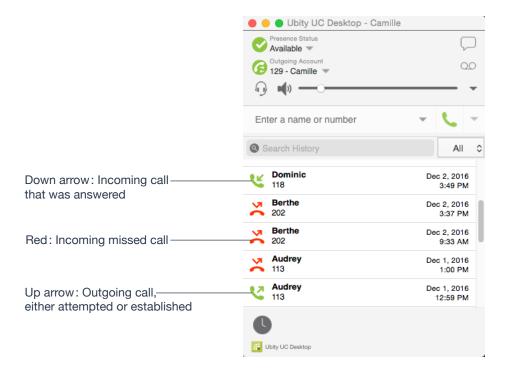

#### **Managing the List of Calls**

You can Ctrlclick on an entry in a list to:

- · Delete the call.
- · Delete all entries in this list.
- Edit the profile if the entry is a contact.
- Add as contact. The **Contact dialog** appears. See "**Updating Contacts from the Directory**" on page 38.

#### **Phoning from History**

#### You can:

- Ctrl-click on an entry and select Call or Video Call to place a call to this person, using the contact method that was used for this call.
- Place a call to this person and add them to a conference call that is in progress. For more information on conference calls, see page 21.

HISTORY TAB 45

#### 6 - TROUBLESHOOTING

Choose **Help** > **Troubleshooting** to display the **Troubleshooting** window.

# **1** TESTING AUDIO QUALITY

While you are on a phone call, you can test the quality of the audio. Note that to perform a valid test, you should be on an established call (not a call attempt).

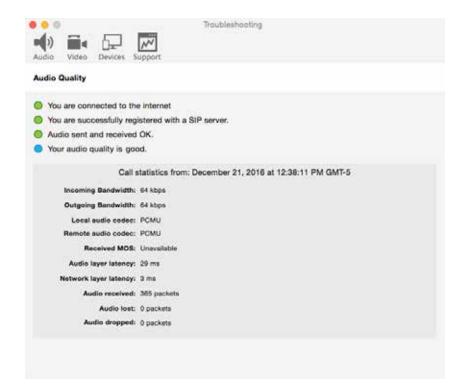

TROUBLESHOOTING 46

## **2** TESTING VIDEO QUALITY

While you are on a video call, you can test the quality of the video. Note that to perform a valid test, you should be on an established call (not a call attempt).

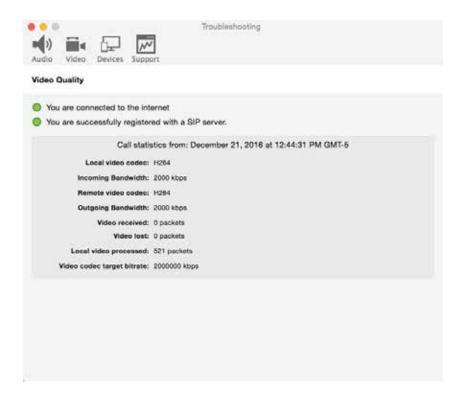

TROUBLESHOOTING 47

## **3** TESTING AUDIO DEVICES

You can verify that your microphone and speakers are working and can set the volume to a comfortable level without having to actually place a phone call.

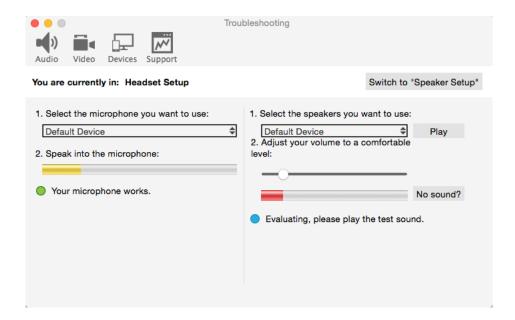

TROUBLESHOOTING 48

#### 7 - CONFIGURING PREFERENCES

From the menu bar, choose **Ubity UC Desktop** > **Preferences**. The **Preferences window** appears. These tabs (except for the Accounts tab) let you control the way that you work with Ubity UC Desktop.

# PREFERENCES – APPLICATION

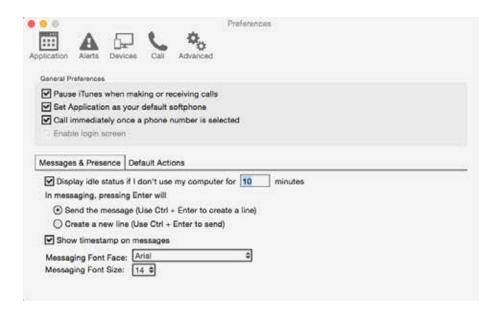

This panel lets you set your preferences for general GUI behavior and lets you set up for login.

#### **Default Actions**

This feature lets you control the action performed for two buttons:

- The green **Call** button at the top of the phone. For example, you can configure the button so that it makes a video call instead of an audio call.
- The **Transfer** button. For example, you can configure the button so that it initiates unattended (transfer now) transfer instead of an attended (call first) transfer.

# PREFERENCES - ALERTS & SOUNDS

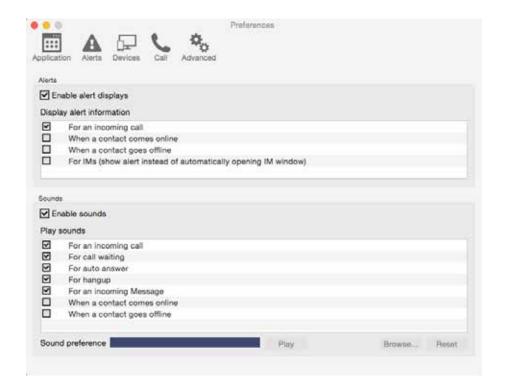

This panel lets you control the alert box and lets you assign sounds.

#### **Enable Alert Displays**

- You can control whether notifications are displayed in different situations. To receive notifications, notifications must also be set up to use either **Banners** or **Alerts** under OS's system preferences. When "**Enable alert displays**" is on, Ubity UC Desktop shows either a banner or an alert for selected situations.
- There are two choices on how you are alerted to an incoming IM: either with a small notification pop-up or with the **Messages** window itself. To be alerted with the **Messages** window instead of notifications, "**For an Incoming Message**" must be turned off.

#### **Assigning Sounds**

You can assign specific sounds to a variety of actions or "events".

- 1 Select the **Enable sounds** check box and select the check boxes for each desired event, or clear the **Enable sounds** check box to disable all sounds.
- **2** If enabling sounds, you can change the sound for each event: select the individual event. The value in **Sound preference** will change. Select the desired sound.

You can import sounds; these will be added to the list of sounds you can choose from when assigning a sound to an event.

# 3 PREFERENCES - DEVICES

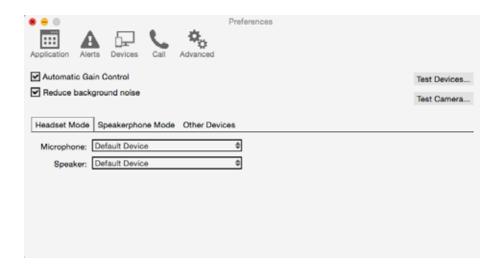

Ubity UC Desktop automatically detects devices at each startup, and selects the most appropriate device for each purpose. If you do not like this selection, you can override it on this panel.

If you override a selection, it will apply the next time you start Ubity UC Desktop, unless the device is no longer available, in which case Ubity UC Desktop will again select the device to use.

| Field                   | Description                                                                                          |
|-------------------------|----------------------------------------------------------------------------------------------------|
| Automatic gain control  | On to automatically adjust the audio gain.                                                           |
| Reduce background noise | Automatically attempts to remove background noise. Typically on for the speakerphone.                |
| Test Devices            | For information on the <b>Test Devices</b> button, see " <b>Application Hot Keys</b> " on page 57.   |
| Test Camera             | Click to check if Ubity UC Desktop can use your camera. The video window opens, and shows a message. |

| Field               | Description                                                                                                    |  |
|---------------------|----------------------------------------------------------------------------------------------------|--|
| Headset Mode        |                                                                                                    |  |
| Microphone, Speaker | Change these fields only if you want to override<br>the devices that Ubity UC Desktop automatically<br>selected. In both these fields, select the headset<br>you are using.                                                                                     |  |
|                     | The headset is the device that is usually used for the <b>Speaker</b> (the sound you hear) and <b>Microphone</b> (recording your voice). The only situation in which the headset is not used is when the <b>Speaker Phone</b> button on the dialpad is pressed. |  |
|                     | Therefore, unless you will always be using Ubity UC Desktop in <b>Speakerphone mode</b> , you must make a selection here.                                                                                                    |  |
|                     | Select the headset in both the <b>Speaker device</b> field and <b>Microphone device</b> field.                                                                                                    |  |
| Speakerphone Mode   |                                                                                                    |  |
| Speaker             | Same as headset mode, but for the device to use when speakerphone is one (on the toolbar).                                                                                                    |  |
| Microphone          | Select <b>None</b> if you do not have a speaker phone. The <b>Speaker Phone</b> button on the dialpad will be disabled.                                                                                                    |  |
|                     | You can set different devices for the <b>Speaker</b> and <b>Microphone</b> : for example, you can set the speaker to the speakerphone and set the microphone to your headset.                                                                                   |  |
| Reduce echos        | Turning this feature on improves sound quality. This feature is typically on.                                                                                                    |  |
| Other Device        |                                                                                                    |  |
| Ring On             | The device where you want to hear the phone ringing.                                                                                                    |  |
|                     | Change this field only if you want to override the devices that Ubity UC Desktop automatically selected.                                                                                                    |  |

| Field          | Description                                                                                                    |
|----------------|----------------------------------------------------------------------------------------------------|
| Camera         | This field appears only on versions of Ubity UC Desktop that include <b>Video</b> functionality.                                                                          |
|                | Change this field only if you want to override the devices that Ubity UC Desktop automatically selected. Select the camera model.                                         |
| Max Resolution | Leave at standard, or change the size as follows:                                                                                                    |
|                | <ul> <li>Set it to high if you have a good camera and a<br/>computer with a fast CPU. You will know that you<br/>have set the size too large if:</li> </ul>               |
|                | Your computer slows down (the video is using too much CPU) or the video shows black areas or is slow or jerky.                                                            |
|                | • Typically set it to low only in special situations, for example, when using Wi-Fi in a hotel. You will know that you have set the size too small if the video is fuzzy. |

# 4 PREFERENCES - CALLS

These settings let you configure how you want auto answer to handle incoming calls, when **Auto Answer** is enabled. (To enable **Auto Answer**, see page 14).

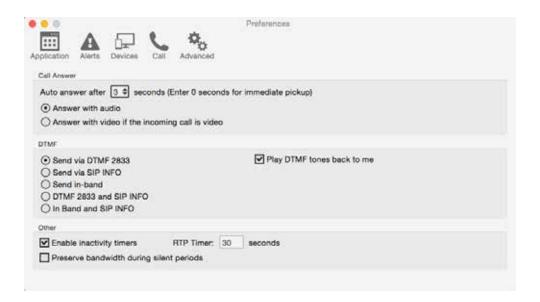

| Field        | Description                                                                                                    |
|--------------|----------------------------------------------------------------------------------------------------|
| Answer Calls | These settings let you configure how you want auto answer to handle incoming calls, when <b>Auto Answer</b> is enabled. (To enable <b>Auto Answer</b> , see page 14) |

| Field              | Description                                                                                                    |
|--------------------|----------------------------------------------------------------------------------------------------|
| DTMF               | You may need to change the DTMF configuration if you cannot interact with interactive voice response systems (auto attendants, voice-activated menus, and so on).                                                                                   |
|                    | Contact your VoIP service provider or your system administrator for the correct setting.                                                                                                    |
|                    | In-band means that Ubity UC Desktop will encode the DTMF signals in the audio stream as regular sound. Typically, DTMF is not sent inband; in-band is only used in specific situations.                                                             |
|                    | One scenario in which it might be advisable to send in-band is if you own your gateways and:                                                                                                    |
|                    | One or more of these gateways does not support RFC 2833 or does not handle it well, and                                                                                                    |
|                    | Your gateway is using codes that reproduce DTMF tones well.                                                                                                    |
|                    | In this case, sending in-band will ensure that DTMF tones get through (because the DTMF tones will bypass the gateway) and that they reproduce accurately at the receiving end.                                                                     |
| RTP                | This timer controls how calls are disconnected when Ubity UC Desktop determines that there is a problem with the call and the other party has probably disappeared (assuming that you have not yourself detected the problem and hung up manually). |
|                    | • Typically, the timer is enabled. It is recommended that you not disable it. You can change the length of the timer, but do not set it to less than 30 seconds.                                                                                    |
| Preserve bandwidth | When this feature is on, Ubity UC Desktop stops sending audio when you are not talking.                                                                                                    |
|                    | When this feature is off, Ubity UC Desktop always sends audio, which uses more bandwidth but may result in better call quality.                                                                                                    |
|                    | Typically off. However, if you are using a slow (dial-up or ISDN) connection, you may want to turn it on.                                                                                                    |

# 5 PREFERENCES - ADVANCED

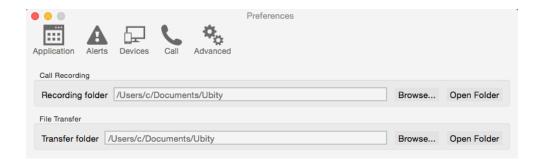

| Field                | Description                                                        |
|----------------------|--------------------------------------------------------------------|
| Recording folder     | The folder where files for recording of phone calls will be saved. |
| File transfer folder | The folder where received files will be saved.                     |

## 8 — APPLICATION HOT KEYS

| Function                                                           | Keyboard Shortcut                  |
|--------------------------------------------------------------------|------------------------------------|
| Making or answering a call                                         |                                    |
| Answer an incoming call                                            | Ctrl + N                           |
| Decline an incoming call                                           | Ctrl + D                           |
| Redial the last dialed number                                      | Ctrl + R<br>or Ctrl + R then Enter |
| End the call End the conference call (hang up on all participants) | Ctrl + E                           |
| During a call                                                      |                                    |
| Mute your voice during a call                                      | Ctrl + M                           |
| Hold or resume the call when the focus is on this call panel       | Ctrl + H                           |
| Transfer an established call when the focus is on this call panel  | Ctrl + T                           |
| Opening a window                                                   |                                    |
| Open the <b>Messages</b> window                                    | Shift + Apple key + M              |
| Open the <b>Preferences</b> window                                 | Apple key + , (comma)              |
| Open the <b>Test Devices</b> window                                | Ctrl + 9                           |
| Open the <b>Video</b> window                                       | Shift + Apple key + V              |
| Text Handling                                                      |                                    |
| Select all                                                         | Apple key + A                      |
| Copy text                                                          | Apple key + C                      |
| Paste text                                                         | Apple key + V                      |
| Cut text                                                           | Apple key + X                      |
| Hiding                                                             |                                    |
| Hide Ubity UC Desktop                                              | Apple key + H                      |
| Exiting                                                            |                                    |
| Quit Ubity UC Desktop                                              | Apple key + Q                      |